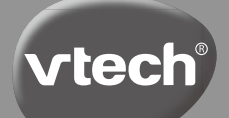

# **Parent's Guide**

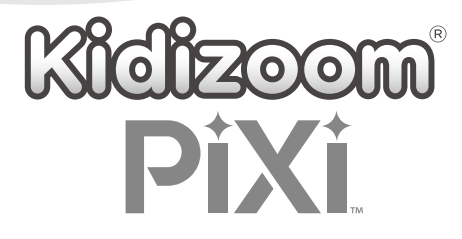

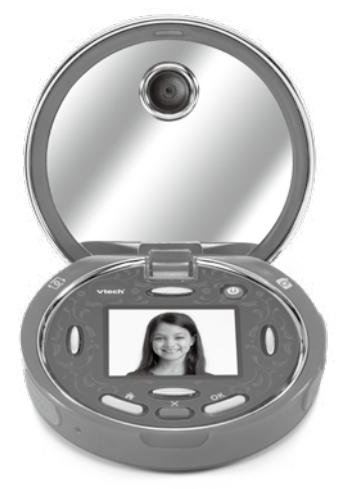

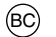

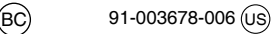

# INTRODUCTION

Thank you for purchasing the **Kidizoom**® **Pixi**TM camera. This compact and lightweight camera with a built-in rechargeable battery is designed for taking great photos, selfies, videos, playing games and listening to music. With dual camera lenses and a wrist strap, you'll be ready to take great photos anytime, anywhere! Use 50+ filters to stylize your pictures with silly face filters, hairstyles, accessories and more. Add more photo effects and frames, then save and transfer to a computer with the included USB cable. Snap, stylize and save your creations!

# Product Layout and Buttons

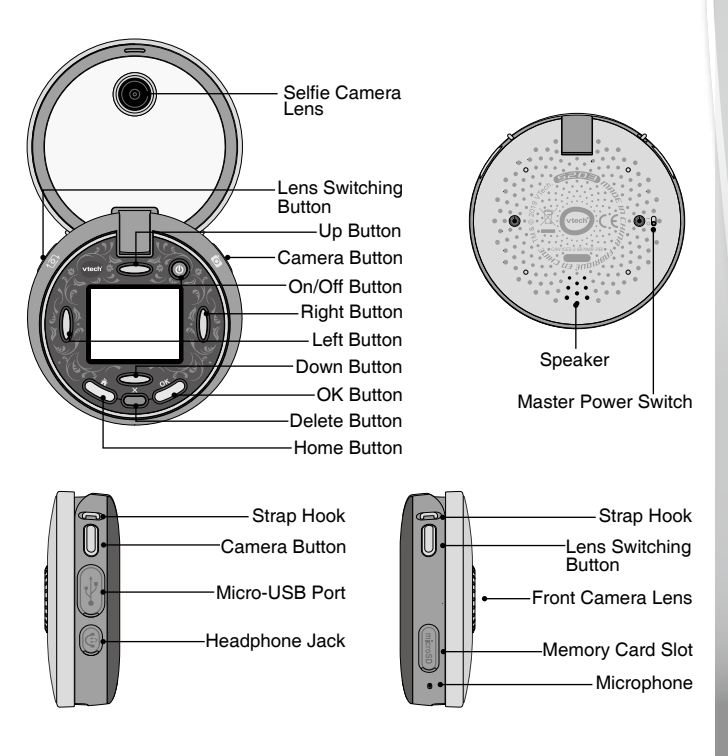

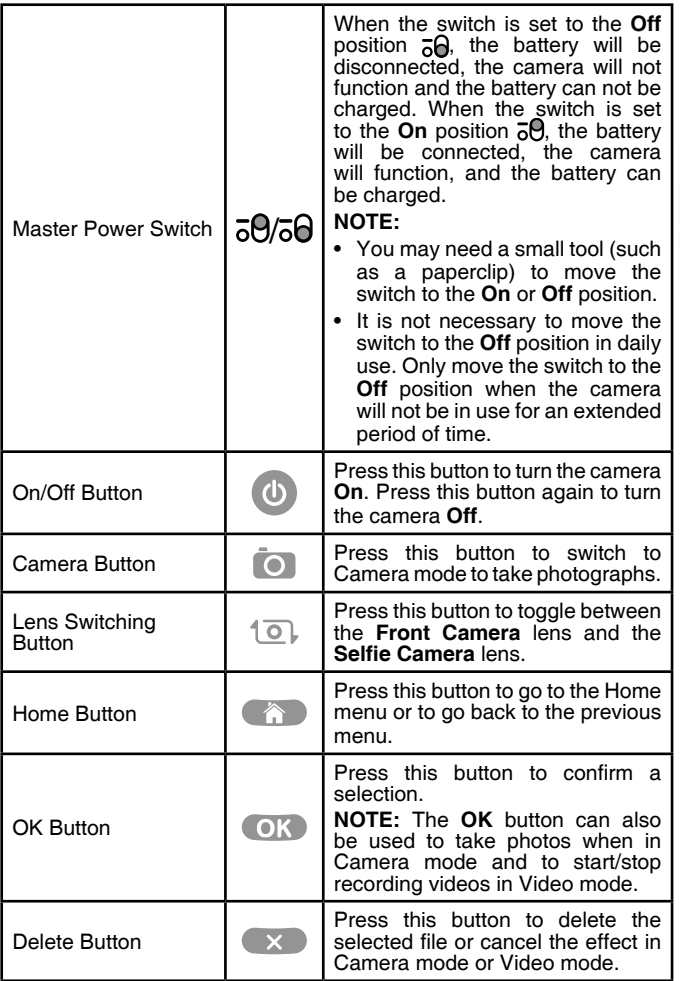

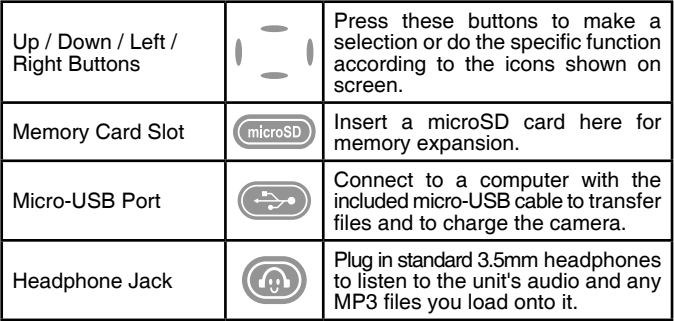

# INCLUDED IN THIS PACKAGE

- **Kidizoom**® **Pixi**TM camera (with built-in rechargeable Li-ion polymer battery\*)
- Micro-USB Cable
- Wrist Strap
- Parent's Guide
- **WARNING: All packing materials such as tape, plastic sheets, packaging locks, removable tags, cable ties and packaging screws are not part of this toy, and should be discarded for your child's safety.**
- **NOTE: Please keep this parent's guide as it contains important information.**
- **ATTENTION : Pour la sécurité de votre enfant, débarrassez-vous de tous les produits d'emballage tels que rubans adhésifs, feuilles de plastique, attaches, étiquettes et vis d'emballage. Ils ne font pas partie du jouet.**
- **NOTE : Il est conseillé de conserver ce guide des parents car il comporte des informations importantes.**

\*Battery is non-replaceable.

The battery in this product must not be disposed of with household waste. This battery is recyclable. Please follow your local recycling regulations. Battery is not replaceable.

Note: The metallic coating part on the **Kidizoom**® **Pixi**TM camera is insulating.

### Unlock the packaging locks:

- Turn the packaging lock counterclockwise several times.
- (2) Pull out and discard the packaging lock.

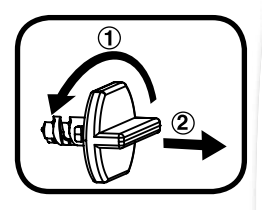

# PRODUCT **SPECIFICATION**

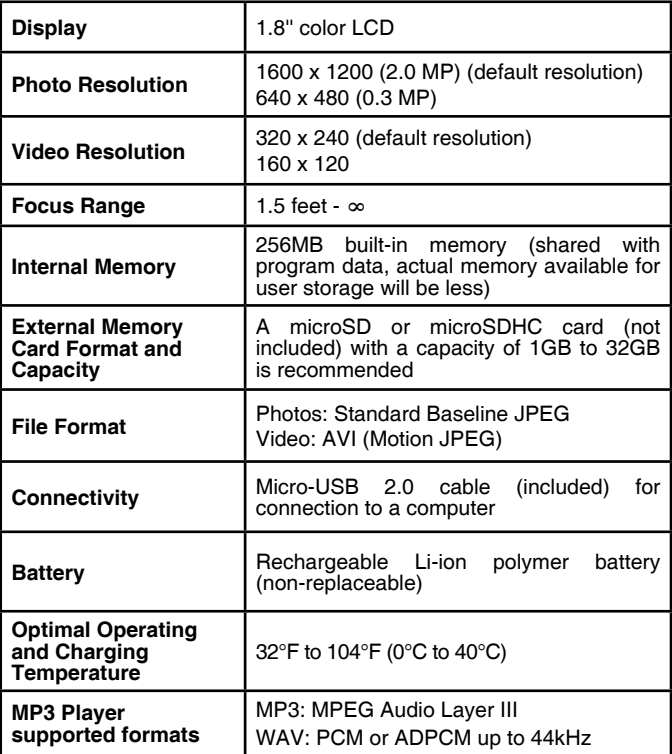

#### I**mportant Note:**

• Keep the rubber cover of the **Micro-USB Port** and **Memory Card** slot tightly closed when they are not in use.

# STORAGE CAPACITY FOR REFERENCE

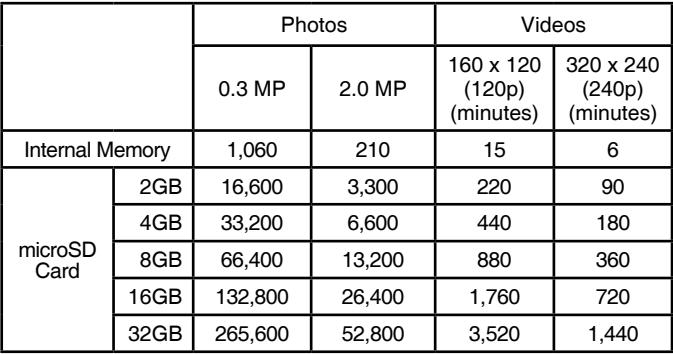

**NOTE:** The above amounts are approximations. The actual quantity and length of photos/videos varies depending on the shooting environment.

The video length limit per file is five minutes when using internal memory and 10 minutes when using a memory card, or a file size no larger than 2GB.

## BATTERY CHARGING

**Note:** Adult operation required.

To charge the battery, connect the camera to a computer using the included micro-USB cable.

- Make sure that the **Master Power** switch is in the **On** position before charging.
- Pull up the rubber cover of the **Micro-USB Port** on the side of the camera.
- Insert the micro-USB cable (small end) into the **Micro-USB Port** of the camera.
- Insert the large end of the micro-USB cable into a USB port on your computer. A USB port is usually marked with this symbol:  $\leftarrow \rightarrow$ .
- Once the connection is successful, you will see the battery charging symbol  $\Box$  appear on the camera's screen.
- When the battery is fully charged, a message will appear on the camera's screen. The screen will then automatically turn **Off**. You may now disconnect the camera from your computer.

**Note**: It will take approximately three hours to fully charge the battery. The actual charging time depends on the power supply, the remaining charge and the ambient temperature of the charging environment. The optimal ambient temperature is 32°F to 104°F (0°C to 40°C).

## BATTERY LIFE

The time the battery lasts between charges varies depending on how the camera is used. Like other electronic devices, more frequent usage means that the battery will drain faster. Some activities place higher demands on the battery, such as taking photos and videos. With continuous shooting, the battery will last approximately 2-3 hours. With average usage, the battery should last approximately 8-12 hours. When the battery level is low, we recommend that you recharge the battery before further use. When the battery is depleted, the camera will not turn on and must be recharged.

### **Power Saving**

To preserve battery life, the **Kidizoom**® **Pixi**TM camera will automatically turn **Off** after a short period of time without user input. When recording a video or listening to music with the Music Player, the camera will not automatically turn **Off** until the recording or music has finished.

## **Battery Maintenance**

- Charge the battery regularly for best performance, even when the camera is not in daily use. We recommend that you fully charge the camera at least once every six months. Move the **Master Power**  switch to the **On** position before charging the battery.
- Move the **Master Power** switch to the **Off** position when the camera will not be in use for an extended period of time.

# BATTERY NOTICE

Misuse of batteries can lead to them bursting, causing a fire or chemical burn. Please follow these precautions:

- Do not disassemble.
- Do not crush and do not expose the battery to any shock or force such as hammering, dropping or stepping on it.
- Do not short circuit.
- Do not expose to high temperatures or place near a heat source. Do not leave in direct sunlight for any length of time.
- Do not dispose of in a fire.
- Do not handle damaged or leaking batteries.
- Keep the battery out of the reach of children.
- Keep the battery dry.
- If you find the time between charges is considerably shortened with no change in usage, the battery could be nearing the end of its life. The battery life varies from battery to battery depending on storage, usage and environment.
- Examine the USB cord periodically for conditions that may result in the risk of fire, electric shock, or injury to persons such as damage to the cord, housing, or other parts. In the event of such conditions, the cord should not be used until properly repaired or replaced.

## MEMORY CARD INSTALLATION

The **Kidizoom**® **Pixi**TM camera supports microSD and microSDHC memory cards (not included) to expand media storage.

Follow these instructions to use a memory card:

- Make sure the camera is turned **Off**.
- Locate the **Memory Card** slot on the side of the camera.
- Open the rubber cover.
- Insert your microSD or microSDHC card as illustrated. The memory card will now automatically be set as the default storage location for all files.
- To remove the memory card from the slot, push the card once, and it will eject.

**NOTE: Data stored in the camera's internal memory will not be accessible when a memory card is being used. To prevent accidental data loss, be sure to back up all important data from the camera's internal memory and from your memory card before using it.**

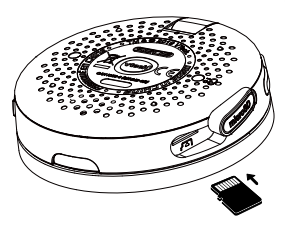

# WRIST STRAP ATTACHMENT

#### **Step 1:**

Locate the thread loop on the end of the wrist strap. Insert it into the groove behind the strap hook and then push it through.

#### **Step 2:**

Feed the end of the strap up through the loop and pull it all the way through.

#### **Step 3:**

Make sure the loop is securely tightened around the bar.

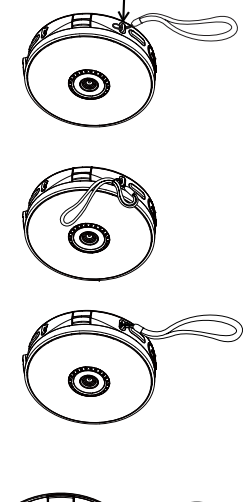

# GETTING STARTED

When using your **Kidizoom**® **Pixi**TM camera for the first time, you will need to switch the **Master Power** switch (located at the bottom of the camera) to the **On** position. You may need a small tool (such as a paper clip) to move the switch to the **On** position.

When the **Master Power** switch is in the **Off** position, it will not be possible to charge the battery or use the camera.

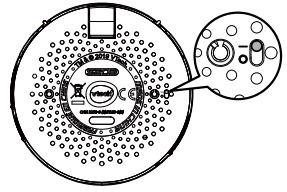

**Note:** We recommend fully charging the battery before first use. A full charge takes approximately three hours.

# TO BEGIN USING KIDIZOOM® PIXITM CAMERA

**Press the On/Off** button (b) to turn the camera **On**. When turning the camera **On** for the first time, you will need to select the language. Press the **Up** and **Down** buttons  $\rightarrow$  / to select your desired language and press the **OK** button **The and press the OK** button **The confirm.** 

Next, set the date and time. Press the **Up** and **Down** buttons to select the correct month, day, year, hour and minute. Press the Left and Right buttons  $\mathbf{A}$  /  $\mathbf{I}$  to jump to the previous or next item. Finally, press the **OK** button to confirm the setting.

If you wish to change the language, date and time later, you can do so from the Settings menu.

**NOTE:** If the battery level becomes very low, the battery will need to be recharged and the date and time and other settings may need to be reset afterward.

## QUICK OPERATION GUIDE

### **Home Menu**

From the Home menu, you can access all the activities on the **Kidizoom**® **Pixi**TM camera. Press the **Home** button  $\bullet$  to display the Home menu, then press the **Left** or **Right** button to select an activity. Press the **OK** button to confirm. You can also find the current time displayed in bottom right of the screen.

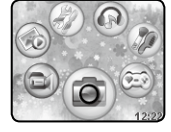

There are seven options in the Home menu:

- Camera
- Video
- View Photos and Videos
- Games
- Filter Studio
- Music Player
- Settings

### **Camera**

In Camera mode, press the **OK** button or the **Camera** button to take a photo. Press the **Lens Switching** button  $\overline{10}$ , to toggle between the **Selfie Camera** lens and **Front Camera** lens. Press the **Left** and **Right**  buttons to select photo effects.

## **Video**

In Video mode, press the **OK** button or the **Camera** button to start or stop recording. Press the **Lens Switching** button to toggle between the **Selfie Camera** lens and **Front Camera** lens. Press the **Left** and **Right**  buttons to select different effects.

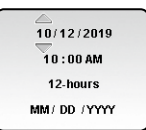

### **View Photos and Videos**

Press the the **Left** or **Right** button to view the previous or next file. To delete the current file, press the **Delete** button **x** to display the Delete menu and select the check mark  $\sqrt{\ }$  to confirm. To delete all files, press the **Down** button in the Delete menu and select the check mark to continue and follow the prompts to confirm.

### **Games**

Press the **Left** or **Right** buttons to select a game and press the **OK** button to start playing. There are five built-in games to enjoy.

### **Filter Studio**

Press the **Left** or **Right** buttons to select Hair Filter Studio or Face Filter Studio and press the **OK** button to start. In Hair Filter Studio, select from different hairstyles and accessories to switch up your look. In Face Filter Studio, try out different makeup colors and styles.

### **Music Player**

Use the Music Player to play MP3 files stored on the **Kidizoom**® **Pixi**TM camera. Press the **Up** or **Down** button to select a song and press the **OK** button to start the song playing. To delete the current song or subfolder, press the **Delete** button to display the Delete menu and select the check mark to confirm. To delete all MP3 files, press the **Down** button in the Delete menu and select the check mark to continue and follow the prompts to confirm.

**Note:** Refer to the section **To transfer MP3 files to the Kidizoom**® **Pixi™ camera** to put songs on the camera before using the Music Player.

### **Settings**

Set the volume, LCD brightness, self-timer, indoor light frequency, photo resolution and video resolution. See the memory status, set time limits on game play, set the date and time, or change the displayed language. Press the **Left** and **Right** buttons to cycle through the options. Press the **Up** and **Down** buttons to change an option, and the **OK** button to confirm.

### **Turning off the Camera**

To turn your camera **Off**, press the **On**/**Off** button for about 2 seconds. The camera will also automatically turn **Off** after two to three minutes without input.

## TRANSFERRING FILES

You can connect your **Kidizoom**® **Pixi**TM camera to a PC or Mac computer using the included micro-USB cable. Follow these instructions to transfer files between your camera and computer:

- Lift the rubber cover of the **Micro-USB Port** on the side of your camera.
- Insert the micro-USB cable (small end) into the **Micro-USB Port** on the camera.
- Insert the larger end of the micro-USB cable into a USB port on your computer. A USB port is usually marked with this symbol:  $\leftarrow \rightarrow$ .
- You will see a removable drive called VTech 5203 on your computer. Please use this drive to transfer files to and from the camera. There is another removable drive called VT SYSTEM, which is for the storage of system data only. **Do not use or remove the VT SYSTEM drive**.
- If a memory card is being used in the camera, the memory card drive will be shown instead of the VTech 5203 drive.

**NOTE:** Once the camera is connected to your computer, do not disconnect it while files are transferring. When your camera finishes transferring files, select Eject to disengage the camera from your computer. Only then should you physically disconnect the camera from your computer.

To avoid any potential damage to your **Kidizoom**® **Pixi**TM camera, ensure that the micro-USB rubber cover fully covers the **Micro-USB Port** of your camera when the port is not in use.

#### **To back up photos or videos:**

- Locate and open the DCIM folder on the removable VTech 5203 drive on your computer.
- Your photo and video files will be stored here. Drag and drop these files to a location on your computer to back them up.

#### **To transfer photo or video files to the camera:**

• Locate and open the Download folder on the removable VTech 5203 drive on your computer, then drag and drop the files you wish to transfer to your camera into the appropriate Photo or Video subfolder.

**NOTE:** Do not transfer photo or video files created by other cameras onto the **Kidizoom**® **Pixi**TM camera, as their file formats may be incompatible.

#### **To transfer MP3 files to the Kidizoom**® **Pixi**TM **camera:**

• Locate and open the Music folder on the removable VTech 5203 drive on your computer, then drag and drop the MP3 files or folders you wish to transfer to your camera into this folder.

**NOTE:** The **Kidizoom**® **Pixi**TM camera only works with four or fewer levels of subfolders within the Music folder.

### **System Requirements:**

Microsoft<sup>®</sup> Windows® 7, Windows® 8 or Windows® 10 Operating System Mac OS X 10.9, 10.10, 10.11, macOS 10.12, 10.13 or 10.14

USB port required

Microsoft® and Windows logos are trademarks of Microsoft Corporation in the United States and other countries. Macintosh and Mac logos are trademarks of Apple Inc. in the United States and other countries. All other trademarks are the property of their respective owners.

# Modes

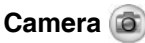

**Press the Camera** button **O** or select the Camera icon from the Home menu to enter Camera mode.

- To take a photo, press the **Camera** button or **OK** button.
- Press the **Lens Switching** button to toggle between the **Selfie Camera** lens and the **Front Camera** lens.
- Press the **Left** or **Right** buttons to cycle through different photo effects, Multi-shots and Face Detection Selfie mode. Press the **Down** button to display the Photo Effects menu and select a photo effect by type.
- The Self-Timer function activates a countdown before taking a photo. Please refer to the Settings section for details.
- The Face Detection function automatically takes a Self-Timer photo when it detects a face. When a face is detected, the camera activates a countdown and takes a photo. For best results, ensure that lighting conditions are good. If the camera does not detect a face, it will still take a photo automatically after a few seconds.
- You can take a collage of photos by selecting the Photo Collage function. First, press the **Left** and **Right** buttons to select a style, then take photos of yourself and your friends in the numbered frames. If you want to retake the last frame, just press the **Delete** button.

**Note**: Photo resolution can be changed in Settings. Please refer to the Settings section for details.

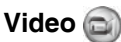

Select the Video icon in the Home menu to enter this mode.

- Press the **OK** button to start or stop recording. After you have made a recording, a Play icon will appear. Press the **OK** button to watch the video you just captured. While the video is playing, press the **OK**  button to skip the video and return to the video recording screen.
- Press the **Left** and **Right** buttons to cycle through different video themes and effects.
- The Self-Timer function activates a countdown before recording a video. Please refer to the Settings section for more details.

**NOTE:** The video resolution can be changed in Settings. Please refer to the Settings section in this manual for details.

## **View Photos and Videos**

Select the View Photos and Videos icon on the Home menu to enter this mode.

- Press the **Left** and **Right** buttons to select the previous or next file. Your most recent photo or video will appear first.
- Press the **OK** button to play a video file.
- When a photo is selected, press the **OK** button to zoom in. You can then use the **Up**, **Down**, **Left** and **Right** buttons to pan through the photo. Press the **OK** button again to zoom out.
- Press the **Delete** button to display the Delete menu. Use the **Up**, **Down**, **Left** and **Right** buttons to make your choice and then press the **OK** button to confirm.
- While watching a video, press the **Left** and **Right** buttons to rewind or fast forward. Press the **OK** button to pause or resume playback.

### **Filter Studio**

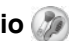

There are two activities in Filter Studio: Hair Filter Studio and Face Filter Studio. Press the **Left** and **Right** buttons to select an activity and then press the **OK** button to begin.

#### **1. Hair Filter Studio**

In Hair Filter Studio, you can take photos and try out fun hairstyles, headwear and glasses.

To get started, align your face within the outline on screen and press the **OK** button to take a picture. To modify an existing photo, press the **Left**  and **Right** buttons to select a previously taken photo in Filter Studio and press the **OK** button to confirm.

#### **Hint:**

Try aligning your eyes to the eye position of the face outline first. Then, adjust your position until the rest of your face fits within the face area. Try to keep as much of your face inside the face area as possible for the best results. Once you are in position, remember to look into the lens when taking the photo.

Once you take or select a photo, the effect options menus will appear.

Use the **Left** and **Right** buttons to select an effect type and press **OK** to confirm. The options within that effect type will appear on the photo as you cycle through the options by pressing the **Left** and **Right** buttons. When you have the effect you want, press **OK**. Go to Hair Filter Studio options for further editing. Select **Save** to save as a new file.

To adjust any filter effect, access the Advanced Settings menu by pressing the **Down** button when you select the effect. Then press the **Left** and **Right** buttons to select an option to adjust and press **OK** to fine-tune the effect. After adjusting, you will still be in the Advanced Settings menu again for further adjustment. Select the check mark when you finish adjusting the effect.

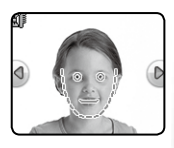

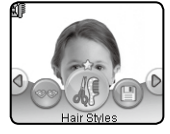

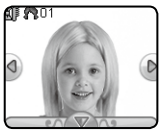

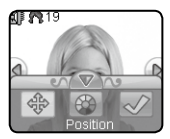

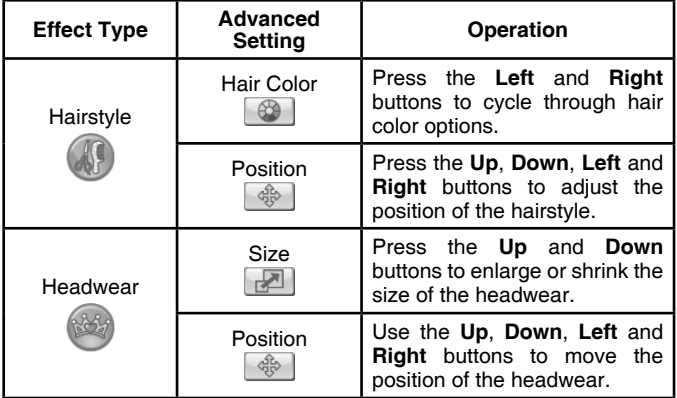

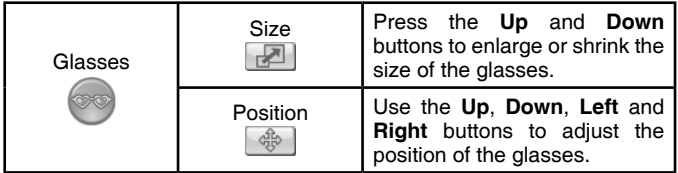

### **2. Face Filter Studio**

In Face Filter Studio, you can take photos and try out makeup and fun effects.

To get started, align your face within the outline on screen and press the **OK** button to take a picture. To modify an existing photo, press the **Left** and **Right** buttons to select a previously taken photo in the Filter Studio and press the **OK** button to confirm.

Use the **Left** and **Right** buttons to select an effect type press **OK** to confirm. The options within that effect type will appear on the photo as you cycle through the options by pressing the **Left** and **Right** buttons. Go to the Face Filter Studio options for further editing. Select **Save** to save as a new file.

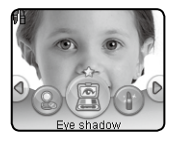

**NOTE:** To adjust any filter effect, access the Advanced Settings menu by pressing the **Down** button when you select the effect. Then press the **Left** and **Right** buttons to select an option to adjust and press **OK** to fine-tune the effect. After adjusted, you will be in the Advanced Settings menu again for further adjustment.

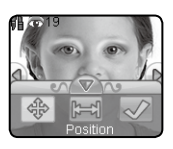

Select the check mark when you finish adjusting the effect.

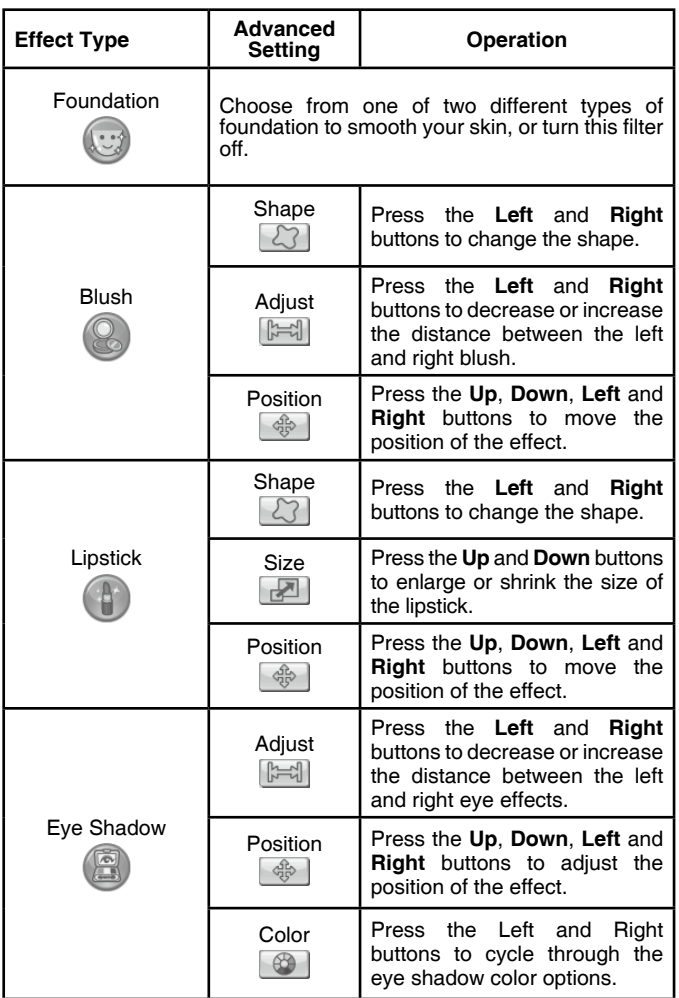

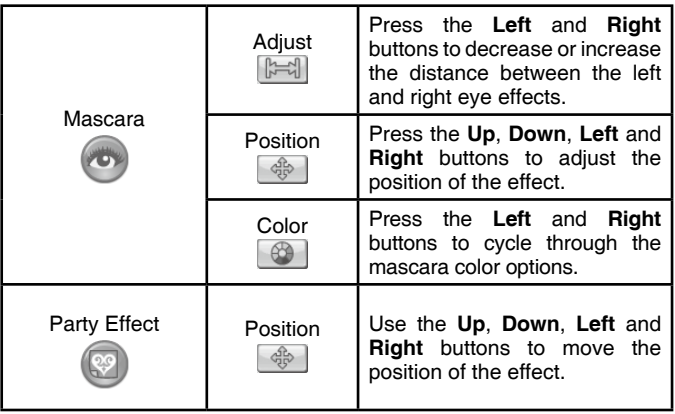

### **Music Player**

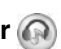

With the Music Player, you can listen to MP3 files stored in the Music folder of the camera or on the memory card. For transferring MP3 files, please refer to the earlier **Transferring Files** section.

- Press the **Up** or **Down** buttons to select the previous or next song or subfolder.
- Press the **OK** button to play a song or open a subfolder. When navigating a subfolder, press the **Home** button or select to to return to the directory.

Press the **Left** button to pop out the volume slider and adjust the volume with the **Up** and **Down** buttons.

**Note:** If you adjust the volume here, it will change the system volume as well, not just the Music Player.

Press the **Right** button to pop out the Repeat and Shuffle function menu. You can press the **Up** and **Down** buttons to switch Repeat mode setting or Shuffle feature setting. In Repeat mode, press the Left and **Right** buttons to select a setting: Repeat off **N**, Repeat one song **on** or Repeat all songs **one**. In Shuffle mode, press the **Left** and **Right** buttons to toggle the shuffle feature on  $\infty$  or off  $\infty$ . With shuffle off, songs will play in alphabetical order by song name.

#### **Master Chef**

Help the Master Chef create the perfect dish. Press the correct direction button when it is in the box to guide the chef's actions.

#### **Mystic Potion**

Help gather ingredients to concoct the perfect potion. Move the camera until the element you need is in the target and press the **OK** button to collect it.

#### **Animal Connect 4**

Select which animal you want to be and see who's more clever. Take turns dropping smiley discs and be the first to place four in a row in any direction. Press the **Left** and **Right** buttons to position your disc above a column and press the **OK** button to drop it in place.

#### **Fortune Teller**

Pick a topic and get some helpful advice from the friendly fortune teller.

#### **Magic Mirror**

Find out which fairy tale character you are! Just line up your face with the outline and let the Magic Mirror do its magic!

## **Settings**

Select the Settings icon in the Home menu to adjust any of the following:

**Volume**  $\left(\begin{matrix} 1 \\ 1 \end{matrix}\right)$ : Increase or decrease the camera's volume.

**Brightness** - $\overleftrightarrow{Q}$ - : Increase or decrease the brightness of the camera's screen.

**Self-Timer :** Set the Self-Timer for taking photos or videos **On** or **Off.** When the Self-Timer is **On**, there will be a countdown before a photo or video is taken.

**NOTE:** The Self-Timer will be turned **Off** automatically every time the camera is switched **Off**.

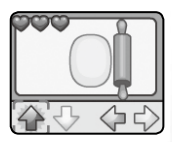

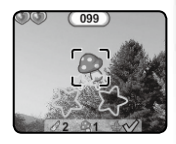

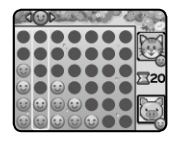

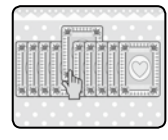

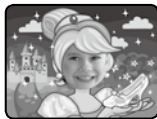

## **Memory :**

- Check memory status. See how much memory is used and how much is available on either the Pixi's internal memory or, if you are using one, the microSD memory card.
- Reformat the memory. This will erase all photos, videos, MP3 files and game photos in the memory drive in use. The date, time, game progress and all system settings will not be affected.
- Perform a factory reset. This will erase all photos, videos, MP3 files and all data stored in the internal memory. All system settings will be reset, including date, time, system settings and game progress. If a microSD card is inserted, its files will not be affected.

#### **NOTE:**

- Data stored in the internal memory of the camera will not be accessible when a memory card is being used.
- When the memory is getting full, or when the file indexes have been used up, back up data on the the camera to a computer and then delete all the files from the camera to free up space.

#### **Photo Resolution :**

**1600 x 1200 (2.0MP):** Provides better photo quality and uses more memory so fewer photos can be stored.

**640 x 480 (0.3MP):** Lower photo quality and uses less memory so more photos can be stored.

### **Video Resolution**  $\mathbb{R}$ :

**320 x 240 (240p):** Provides better video quality and uses more memory data so fewer minutes of video can be stored.

**160 x 120 (120p):** Lower video quality and uses less memory data so more minutes of video can be stored.

#### **NOTE:**

When using the internal memory to save video, the video time limit is five minutes per file. With a memory card inserted, the time limit increases to ten minutes.

#### **Parental Controls**

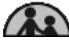

Access these settings to either disable games or set a daily time limit. There is no default time limit set. You can choose a limit of 15, 30, 60 or 90 minutes per day. Once a time limit is reached, games will not be accessible until the following day. When games are disabled, icons will appear in the Main menu in a slightly different configuration.

**Tip:** This feature is designed for parents of children who cannot yet read, since access to the settings is granted by following simple, onscreen instructions.

**Note:** The time limit will reset if the date or time settings are changed.

#### **Indoor Light Frequency**

Set the AC power frequency according to the region you're in when traveling. If it is not set correctly, you may see some flickering on the screen and on the photos and videos you take when indoors.

**NOTE:** Leave this set to the default value unless you are traveling.

### **Date & Time**

Set the current day, month, year, hour and minute, as well as the date and time format.

### **Language** N3

Set the camera's language to US English, French, Spanish or Dutch.

### **FCC Compliance Statement**

This confirms that this product complies with FCC regulations.

# CARE & MAINTENANCE

- Keep the rubber cover of the **Micro-USB Port** and **Memory Card** slot closed tightly to prevent dust or water from getting in.
- Keep the camera clean by wiping it with a slightly damp cloth.
- Keep the camera out of direct sunlight and away from any direct heat source.
- Do not drop the camera on a hard surface and do not expose it to moisture or immerse it in water.
- Keep the lenses clean. A dusty or dirty lens may cause blurry pictures.

## WARNING

A very small percentage of the public, due to an existing condition, may experience epileptic seizures or momentary loss of consciousness when viewing certain types of flashing colors or patterns.

While the **Kidizoom**® **Pixi**TM camera does not contribute to any additional risks, we do recommend that parents supervise their children while they play games. If your child experiences dizziness, altered vision, disorientation, or convulsions, discontinue use immediately and consult your doctor. Please note that closely focusing on and handling a **Kidizoom**® **Pixi**TM camera as a game controller for a prolonged period of time may cause fatigue or discomfort. We recommend that children take a 15-minute break for every hour of play.

# TROUBLESHOOTING

Check this section if you experience difficulty operating the **Kidizoom**® **Pixi**TM camera.

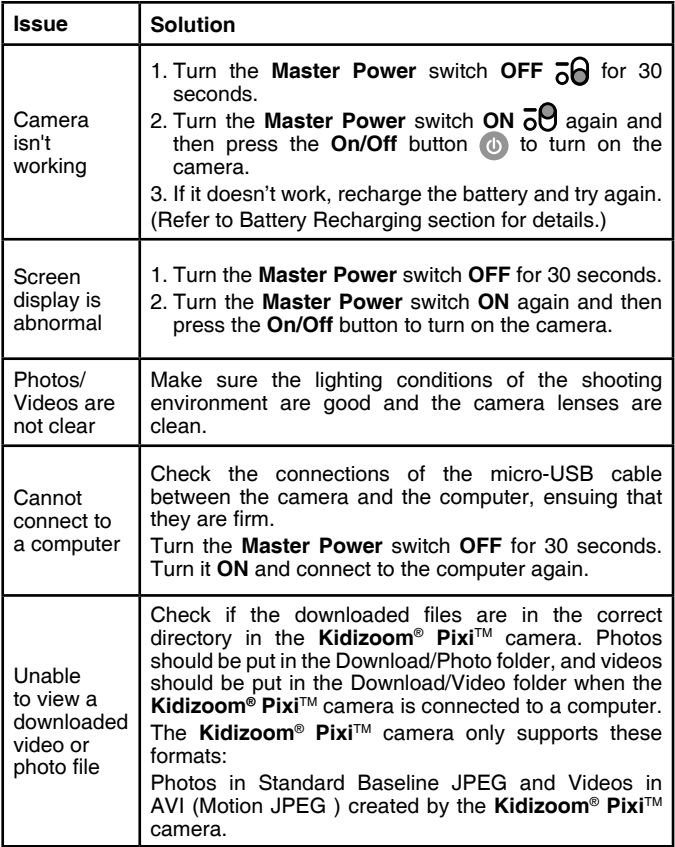

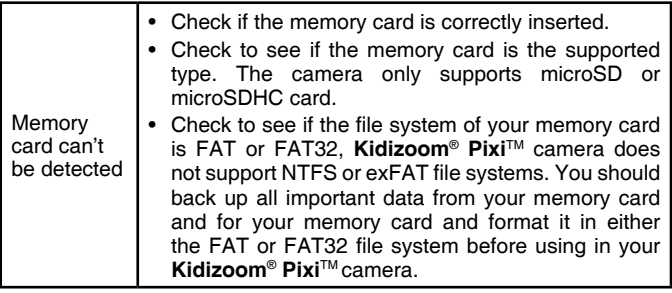

# DISCLAIMER AND LIMITATION OF LIABILITY

**VTech**® Electronics North America, L.L.C. and its suppliers assume no responsibility for any damage or loss resulting from the use of this guide. **VTech**® Electronics North America, L.L.C. and its suppliers assume no responsibility for any loss or claims by third parties that may arise through the use of this product. **VTech**® Electronics North America, L.L.C. and its suppliers assume no responsibility for any damage or loss caused by deletion of data as a result of malfunction, dead battery, or repairs.

#### **IMPORTANT NOTE:**

Creating and developing VTech® products is accompanied by a responsibility that we at VTech® take very seriously. We make every effort to ensure the accuracy of the information, which forms the value of our products. However, errors sometimes can occur. It is important for you to know that we stand behind our products and encourage you to call our Consumer Services Department at 1-800-521-2010 in the U.S. or 1-877-352-8697 in Canada, or by going to our website at vtechkids.com and filling out our Contact Us form located under the Customer Support link with any problems and/or suggestions that you might have. A service representative will be happy to help you.

#### **Note:**

This equipment has been tested and found to comply with the limits for a Class B digital device, pursuant to Part 15 of the FCC Rules. These limits are designed to provide reasonable protection against harmful interference in a residential installation. This equipment generates, uses and can radiate radio frequency energy and, if not installed and used in accordance with the instructions, may cause harmful interference to radio communications. However, there is no guarantee that interference will not occur in a particular installation. If this equipment does cause harmful interference to radio or television reception, which can be determined by turning the equipment off and on, the user is encouraged to try to correct the interference by one or more of the following measures:

- Reorient or relocate the receiving antenna.
- Increase the separation between the equipment and receiver.
- Connect the equipment into an outlet on a circuit different from that to which the receiver is connected.
- Consult the dealer or an experienced radio/TV technician for help.

#### **Supplier's Declaration of Conformity**

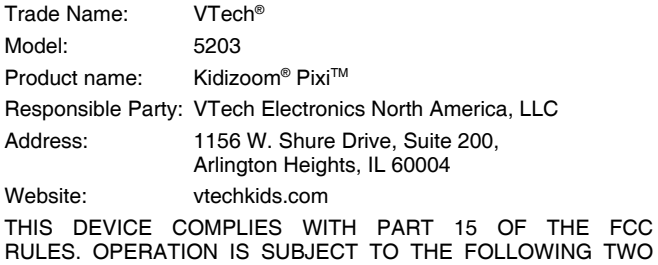

CONDITIONS: (1) THIS DEVICE MAY NOT CAUSE HARMFUL INTERFERENCE, AND (2) THIS DEVICE MUST ACCEPT ANY INTERFERENCE RECEIVED, INCLUDING INTERFERENCE THAT MAY CAUSE UNDESIRED OPERATION.

*CAN ICES-3 (B)/NMB-3(B)*

To access the above compliance statement from the product software:

1. From the Main menu, choose the Settings icon

2. Choose FCC Compliance Statement  $\bigcap$  to see the statement.

Caution: Changes or modifications not expressly approved by the party responsible for compliance could void the user's authority to operate the equipment.

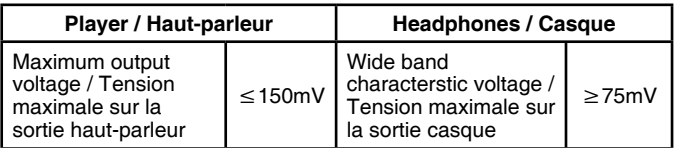

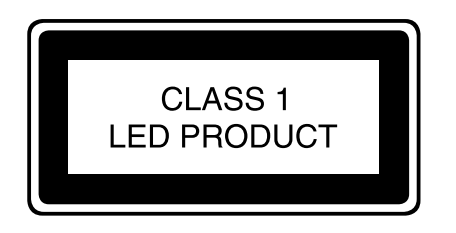

# **Visit our website for more information about our products, downloads, resources and more.**

# **vtechkids.com**

Read our complete warranty policy online at vtechkids.com/warranty

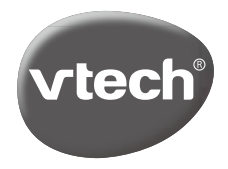

TM & © 2019 VTech Holdings Limited. All rights reserved. Printed in China. 91-003678-006 US